# **GoToWebinar Instructions**

#### BIG VALLEY GROUNDWATER BASIN ADVISORY COMMITTEE (BVAC)

May 6, 2020 at 4:00 p.m. (via webinar or conference call)

#### Due to Covid-19 social distancing requirements and restrictions on public gatherings, <u>THIS MEETING</u> WILL BE OPEN TO THE PUBLIC ONLINE OR BY TELEPHONE ONLY. Please see the following instructions.

NOTE: The last page includes options to join a **PRACTICE SESSION**.

**PHONE ONLY**: You can call into the meeting without using a computer or Audio PIN. If using this option, you will be in "**listen-only mode**" (you will not be able to comment via the conference call). Note: You can still submit comments in writing via email at: <u>landuse@co.lassen.ca.us</u>.

- 1. Call the phone number: (213) 929-4232
- You will be asked for your Access Code.
  Enter the following Access Code: 718 875 787, then press #.
- 3. You will be asked to enter your Audio PIN. You will not have an Audio pin, so just press #.

### JOINING THE WEBINAR THROUGH YOUR COMPUTER will allow you to view PowerPoint

presentation slides in real time – as well as listen to audio through your computer speakers and use your computer microphone if you have one. Register for the meeting at: **BVAC** Meeting https://attendee.gotowebinar.com/register/5232841225288092430 Wed May 6 2020 4:00 PM - 6:00 PM PD1 leeting of the Big Valley Advisory Co 1. You will see this screen, where you enter your name and email address. First Name\* Email Addres By clicking this but their other service You're Registered! 2. After you hit "register" you will see a screen that **BVAC** Meeting Wed, May 6, 2020 4:00 PM - 6:00 PM PDT says "You're registered!" There will be an option to save the meeting to your calendar or to cancel the registration. Before joining, be sure to check system nts to avoid any connection iss A confirmation email with information on how to join the webinar has been sent to you Questions or Comments? Contact: talbot.iu To Cancel this Registration at any tir 3. You will also receive an email from "Judie Talbot" How To Join The Webinar with the subject line "BVAC Meeting Confirmation." Wed, May 6, 2020 4:00 PM - 6:00 PM PDT The email looks like this and contains a link to join Add to Calendar: Outlook<sup>®</sup> Calendar | Google Calendar™ | the BVAC meeting. (It may take a few minutes to iCal® receive the email.) 1. Click the link to join the webinar at the specified time and date: When it's time for the meeting to start, go back to Join Webinar this email and click on "Join Webinar." (You may be prompted to "save and run" Go-to-Webinar if it Note: This link should not be shared with others; it is unique to you doesn't load automatically.) Before joining, be sure to check system requirements to avoid any connection issues

# **GoToWebinar Instructions**

NOTE: If the webinar opens and you can only the webinar screen, hit the "Esc" key in the upper-left corner of your keyboard. This will get you out of full-screen mode.

- After logging in, if you have weak internet, **problems with the audio**, or if your computer does not have speakers and/or a microphone, you can keep the webinar running on your computer (so that you can see the presentation) and **use your phone to call in** to the number below.
  - Click on the triangle on the gray bar called "Audio" to open it up. You'll see the screen on the right.
  - 2. Click the circle for "Phone Call."
  - 3. Call the phone number: **(213) 929-4232**
  - You will be asked for your Access Code.
    Enter the following Access Code: 718 875 787, then press #.
  - 5. You will be asked for your Audio PIN. Enter your **Audio PIN**, then press **#**.
- For those joining the meeting on a computer, you can ask questions and provide comments during the meeting by clicking on the tab called "Questions."

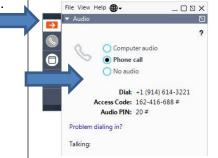

|      | File View Help                | _00×                  |
|------|-------------------------------|-----------------------|
| N [ī | Audio                         | <u> </u>              |
|      | Questions                     |                       |
|      |                               |                       |
|      |                               |                       |
|      |                               |                       |
|      |                               |                       |
|      |                               |                       |
|      | •                             |                       |
|      | [Enter a question for staff]  |                       |
|      | (Enter a question for staff)  |                       |
|      | [Enter a question for staff]  | Send                  |
|      | 7                             |                       |
|      | Meet now                      |                       |
|      | 7                             |                       |
|      | Meet now                      | 39-491                |
|      | Meet now<br>Webinar ID: 310-8 | 39-491<br>g recorded. |

- (If you don't see the "Questions" tab, you probably see a small box, like the one on the left. Click the orange arrow and it will open up, allowing you to see the boxes shown on the right.)
- Clicking the gray "Questions" tab will open the text box. Please type your questions or comments in the area that says: "(Enter a question for staff.)"

We will try to read and respond to comments as time allows.

 If you prefer to say your comment directly, click the "raise hand" button and – at the appropriate time in the agenda - we will unmute your microphone. The button looks like this eligible

If we are not able to hear you, we will ask you to submit your question or comment using the "Question" tab.

This is new for all of us. We apologize in advance for any technical "glitches." We look forward to a successful meeting and we thank you for your patience.

- NOTE #1: If you have a problem calling or logging into the meeting, call (775) 720-0214 and we will try to get you connected.
- NOTE #2: If the system disconnects at any time during the meeting, repeat the instructions above to get back into the meeting.

## **Practice Sessions**

Would you like to have a chance to test this out before the BVAC meeting? If so, join us for a practice session. <u>It will take only a few minutes</u> to log in. (Each session is scheduled for an hour and you can log in at any time during that hour.) Choose from these dates and times:

Saturday, May 2<sup>nd</sup>

Monday, May 4<sup>th</sup>

- 10 a.m.
- 2 p.m.

- 2 p.m.
- 7 p.m

### To register for any of the practice sessions, go to

### https://attendee.gotowebinar.com/rt/885122659922655246

|   | You will see a screen like the one here.<br>When you click the date (where the<br>arrow is pointing to), all the dates and<br>times will appear. You can select<br>whichever session works best for you.<br>Fill in the information and click<br>"Register."                                        | This webinar is offered several times. Select the date and time that works best for you.      Wed, Apr 29, 2020 10:00 AM - 11:00 AM PDT      Show in My Time Zone      "Required field      First Name*      Last Name*      Email Address* |                        |                                                                                                    |                                      |
|---|----------------------------------------------------------------------------------------------------|----------------------------------------------------------------------------------------------------|------------------------|----------------------------------------------------------------------------------------------------|--------------------------------------|
|   |                                                                                                    | By clicking this button,<br>their other services.                                                                                                    | you submit your info   | rmation to the webiar organizer, who will use it to communica<br>Register                                                                                                    | te with you regarding this event and |
| • | After clicking the "Register" button, you will see a screen that says "You're Registered!"                                                                                                    |                                                                                                    | BVAC Practice Sessions |                                                                                                    |                                      |
|   | You can add the meeting to your calendar.                                                                                                    |                                                                                                    | Add to Calendar +      |                                                                                                    |                                      |
|   | You can also cancel the registration.                                                                                                    | Befor<br>A con<br>Ques<br>TO                                                                                                    |                        | the time above, join the weblow:<br>droe joining, be sure to check system requirements to avoid any connection itse,<br>conformation enail with information on how to join the weblow has been sont t<br>uestions or Comment: Contact: tubicit jufergravit con<br>O Cancel this Registration<br>u may cancel your registration at any time. |                                      |
| • | You will then receive an email from "Judie Talbot."<br>(It make take a couple of minutes to receive it.)<br>The email will contain a link to the practice session<br>webinar. When it's time for the practice session, open<br>the email that you received and click on the "Join<br>Webinar" link. |                                                                                                    |                        | How To Join The Webinar<br>Sat, May 2, 2020 2:00 PM - 3:00 PM PDT                                                                                                    |                                      |
|   |                                                                                                    |                                                                                                    |                        | Add to Calendar: Outlook <sup>®</sup> Cale<br>  iCal <sup>®</sup><br>1. Click the link to join the wet<br>time and date:<br>Join Web                                                                                                    | pinar at the specified               |

Also: you can join by **phone only**, during any of the practice session times.

- 1. Dial (562) 247-8321
- 2. When asked for access code enter 348 993 712, then press #.
- 3. If asked for an audio pin, just press #.

## \*\*\* If you need help connecting during the practice session, call (775) 730-0214 \*\*\*